## **I Get a "Popups disabled" Warning when Signing into OrbitNote**

Last Modified on Monday, 08-Jul-2024 17:29:07 BST

If you see this screen when navigating to [orbit.texthelp.com](https://orbit.texthelp.com) :

Then you will need to allow pop-ups before being able to sign into OrbitNote

Click on the icon to the left of your address bar, then toggle the Pop-ups and redirects option to Allowed, and refresh the page. If the "Pop-ups and redirects" option does not appear on this dropdown menu, then select the "Site settings" option

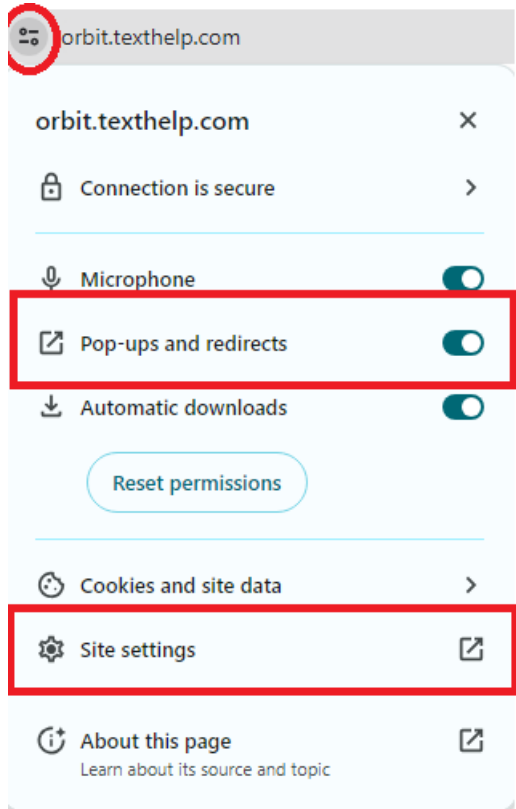

On the menu that opens, scroll down to "Permissions" and locate "Pop-ups and redirects" then change from "Block" to "Allow"

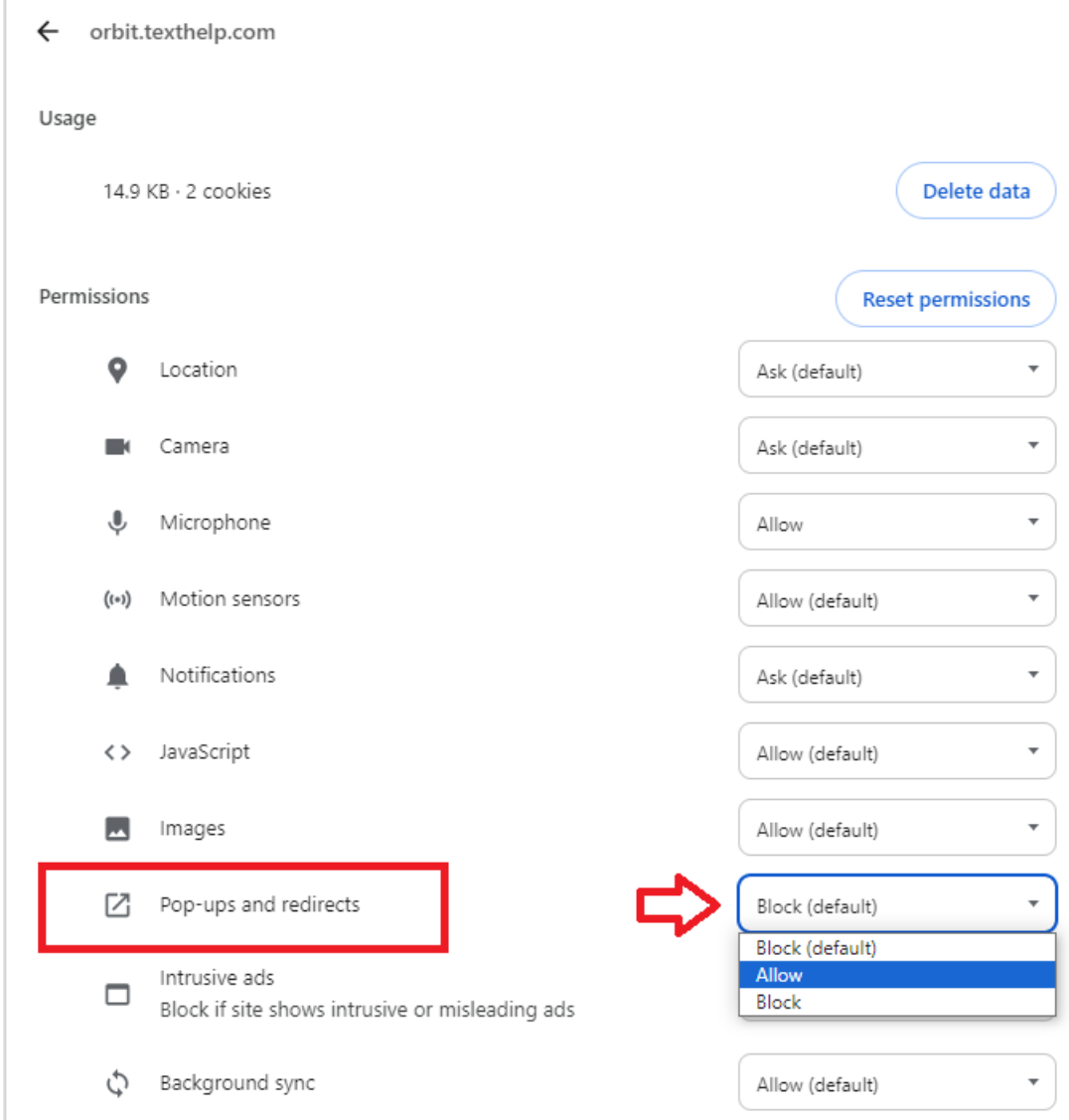

And you should then be able to refresh orbit.texthelp.com and see the sign in screen:

## **A Google Admin can also push a policy to allow pop-ups for specific sites across all users:**

This setting can be found in the Google Admin Console under: Devices -> Chrome -> Settings -> Users&Browsers -> Pop-ups

Then configure to allow pop-ups for: orbit.texthelp.com

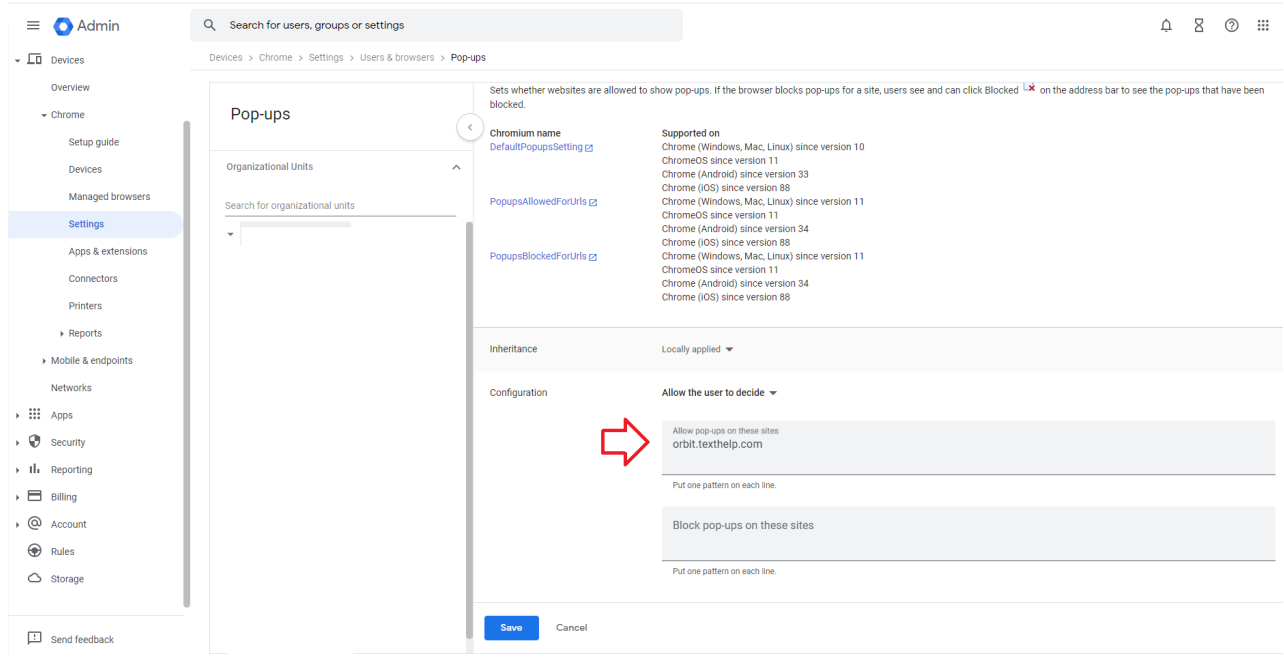

You can find more information on allowing or blocking pop-ups in Chrome from Google's support article here:

[https://support.google.com/chrome/answer/95472?hl=en&co=GENIE.Platform%3DDesktop](https://support.google.com/chrome/answer/95472?hl=en&co=GENIE.Platform%253DDesktop)